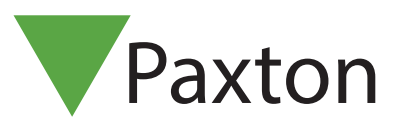

### APN-1092-SE

### Webkamera för bildhantering

Allmänt

Programmet Net2Pro hittar automatiskt anslutna och konfigurerade web-kameror.

Efter att kameran installerats på PC:n/servern/klienten måste Net2-servern startas om, efter det kommer ett antal nya knappar vara synliga på olika fönster där Användare definieras. Kameran används för att spara bilder av respektive användare till databasen.

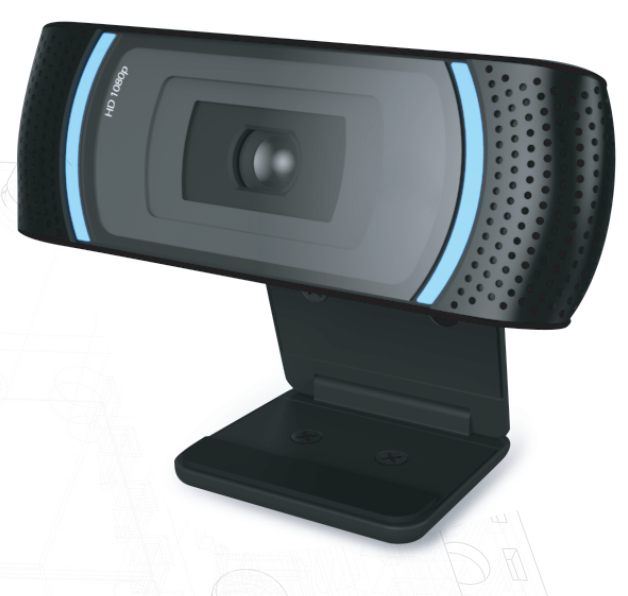

#### Lägg till användare

Genom att presentera ett nytt kort/tag för USB-bordsläsaren eller klicka på "Ny användare" kommer följande fönster att visas.

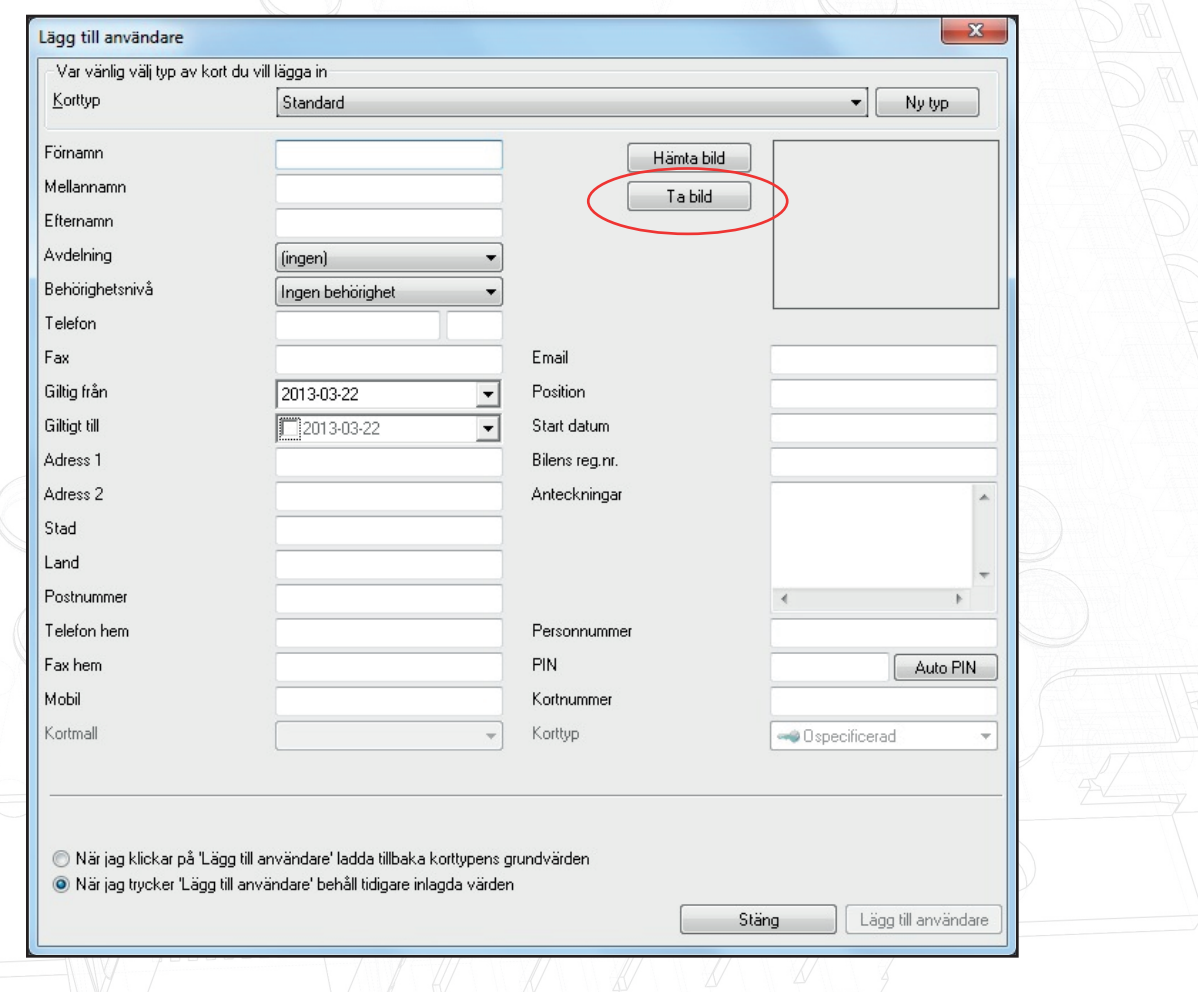

Klicka på knappen "Ta bild" för att starta kameran.

"Hämta bild" används då man vill använda en redan sparad bild.

## APN-1092-SE

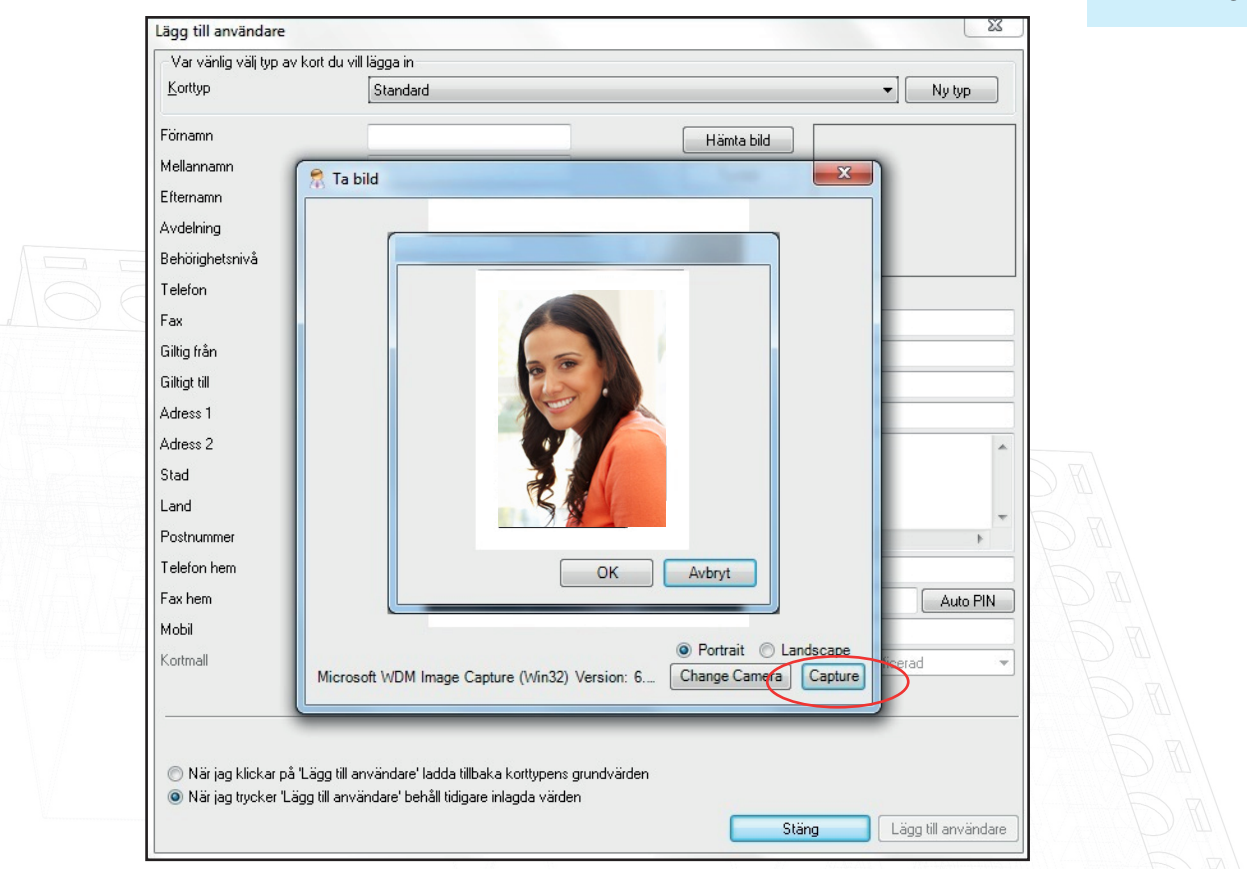

Nu visas en live-bild ifrån kameran, klicka på "Capture" för att ta en bild, spara sedan med OK alternativt klicka på "Avbryt" för att kunna ta en ny bild. Bildens storlek kommer att reduceras till 668 x 336 px.

Bilden kommer nu att finnas på fönstret "Lägg till ny användare", lägg till övrig information efter behov och spara sedan genom att klicka på "Lägg till användare".

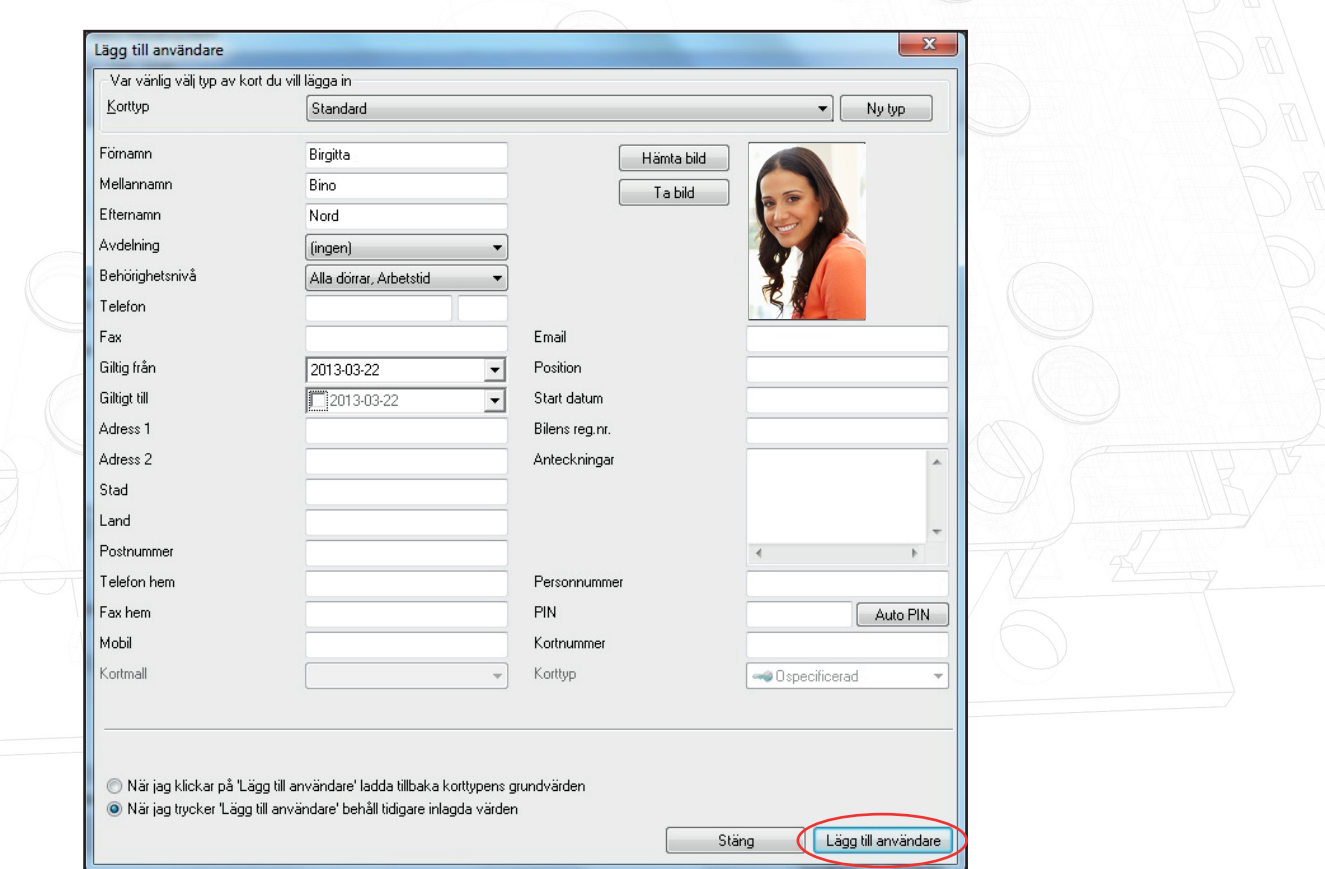

# APN-1092-SE

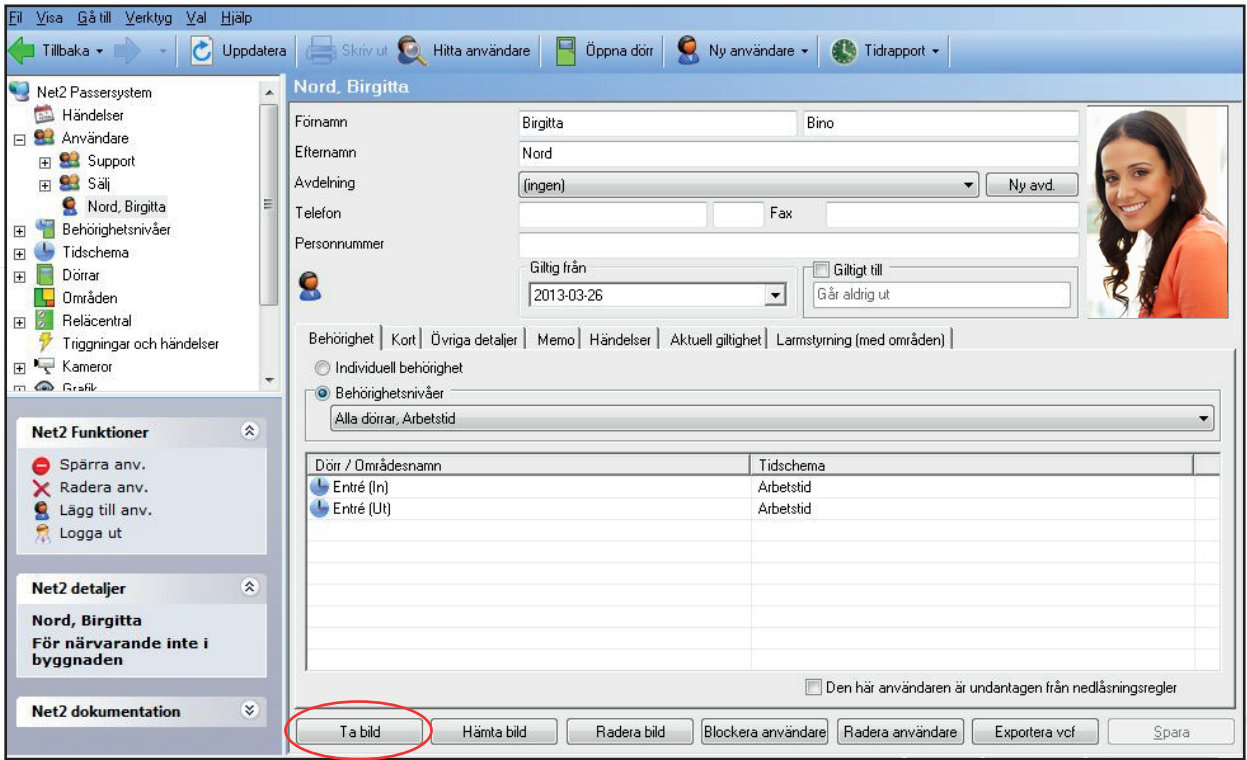

Fönstret visar Användarposten med den sparade bilden.

Knappen "Ta bild" används för att uppdatera/ersätta den befintliga bilden av Användaren.